# UNH EMS Desktop Client Launching Software and Setting Preferences

#### About EMS

EMS is software that manages the tracking of class/meeting/event space reservations.

#### **SUPPORT**

Do not contact EMS Software Support Services.

If you need more information or support, please submit a service request here.

# Launching the Software

The software is loaded on selected computers in the department.

- 1. Click the EMS Icon to Launch
- 2. Enter the Username and Password
- 3. Click "Book" Icon in the upper left corner of the screen

## **Settings Menu**

### Change your password

Go to SETTINGS in the top left menu.

Choose CHANGE PASSWORD and you will be prompted with a pop up box.

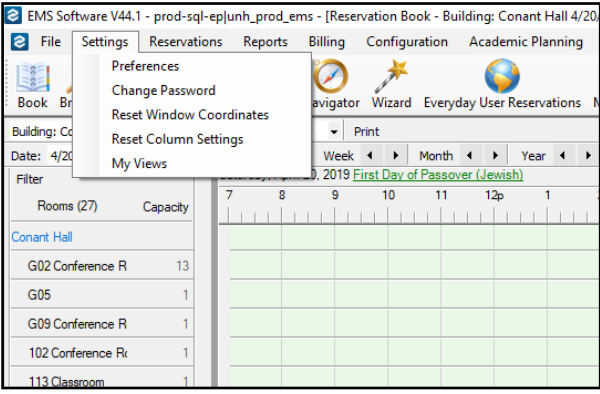

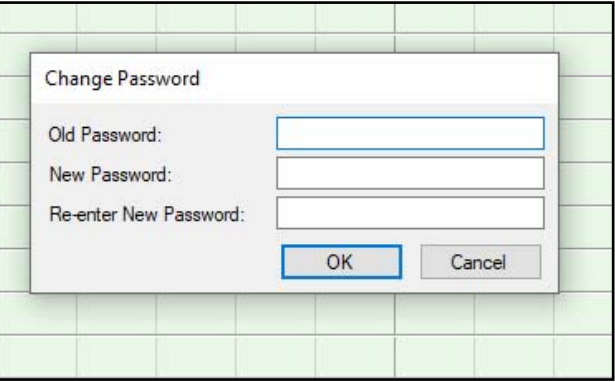

#### Preferences

Your preferences have been set to a default that most likely you will not need to change.

### Navigating the Reservation Book (see what is happening)

- 1. Click "Book" Icon in the upper left corner of the screen.
- 2. Use the dropdown boxes on the top left to select the building and date you want to view. Note that you have the ability to navigate forward or backwards for dates and you can scroll up and down to see all of the rooms in a building.
- 3. Monday-Friday: White areas represent "open" building hours. Dark grey represents "closed" building hours.
- Weekends appear in green and if buildings are closed for the weekend, you will not see open or closed hours differentiated. They are considered "closed all day".
- 5. The reservation blocks can be different colors but they function the same for your purposes.
- 6. Note that all reservations have a "Reservation time" and an "Event Time". Often these are the same. Sometimes they vary and will display as a "Tail" before or after the event.
- 7. Hovering over any reservations will give you the information about that reservation.

#### See screen shots on next page

#### **Book Options**

- 1. Within the Book view, click "options" in the upper right corner.
- 2. General Tab: The choices on this options page set the way the Book will default to view.
- 3. Tool Tip Display: This determines what information you see about a reservation when you hover over it.

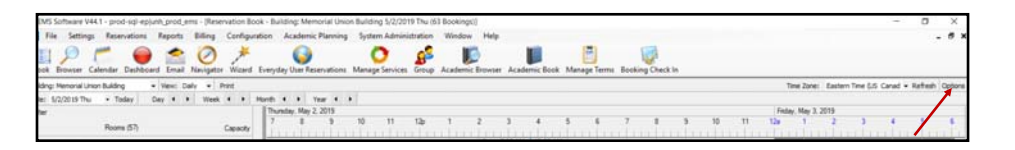

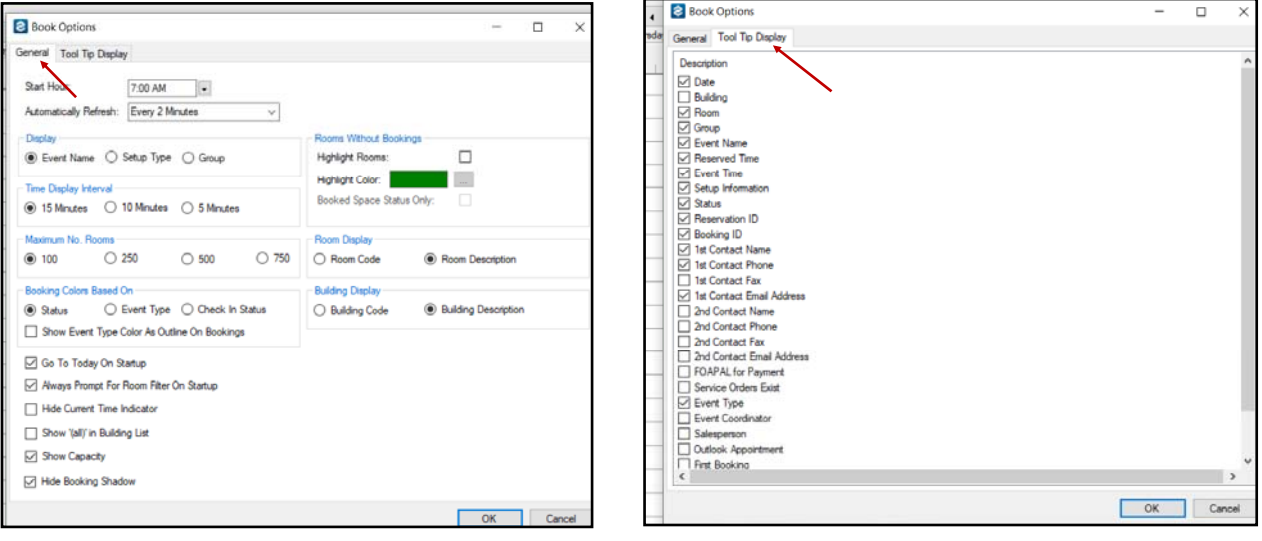

# Book View—Weekday

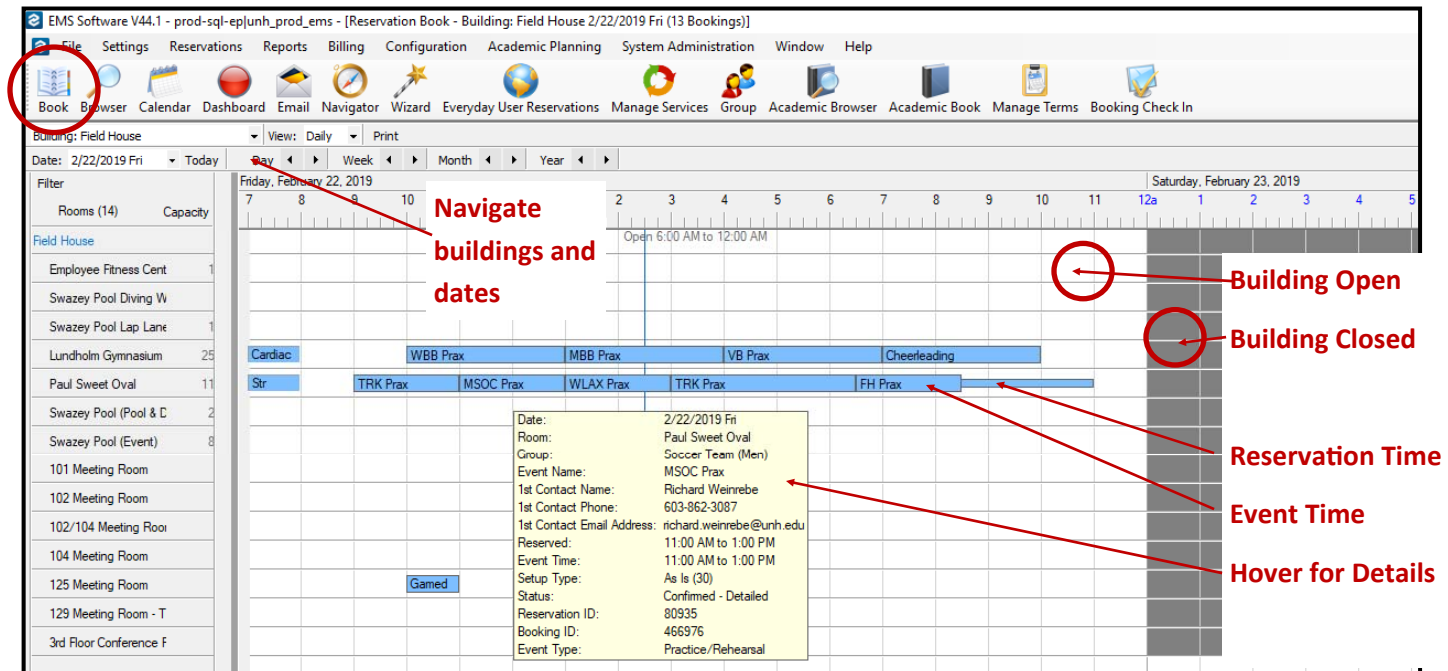

## Book View—Weekend

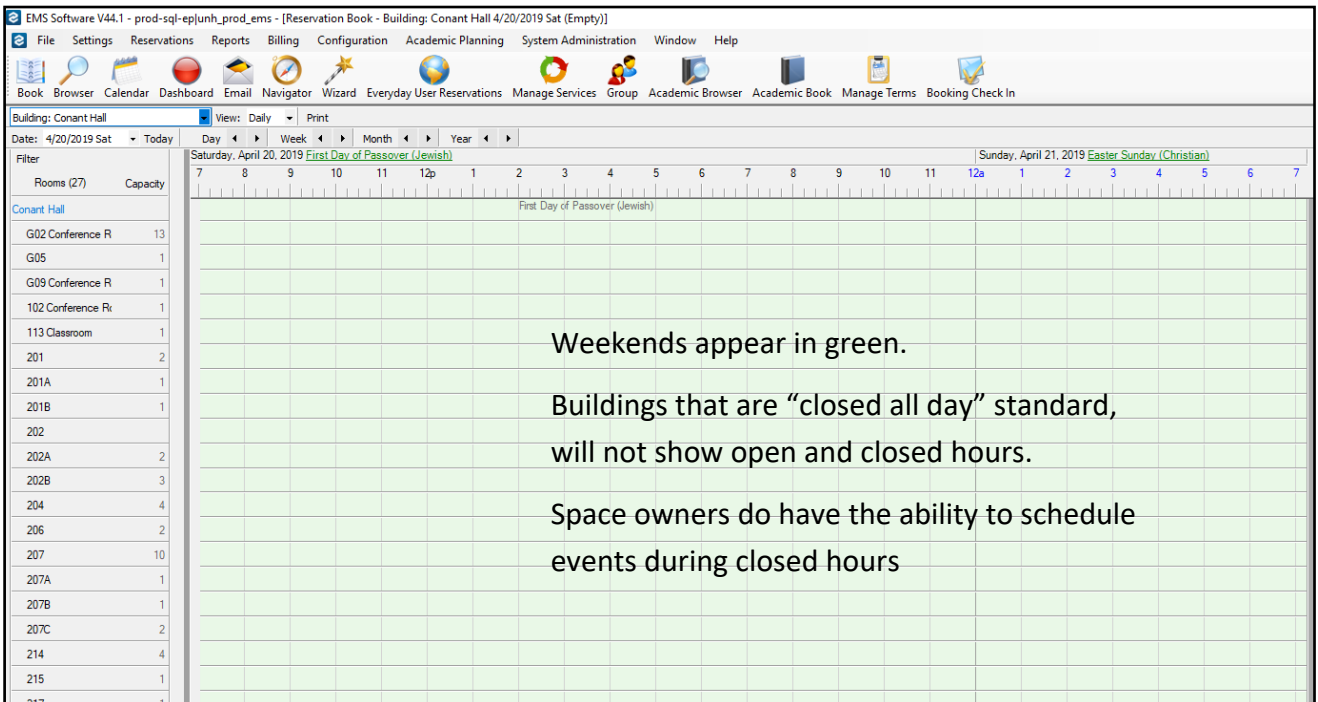

### Settings Menu (Continued)

#### My Views

 MY VIEWS allows you to create custom book views with groups of rooms that are not related by building. Examples would be groups of rooms in multiple buildings that have the same owner, or a group of all of the classrooms that have 150 seats or more. Build views for anything that stream‐ lines work that you do frequently. Once you have created custom views, they are available to be viewed from the BOOK. (see also pg. 3)

Go to:

- SETTINGS > MY VIEWS > NEW
- Enter a name for your view and notes if you want to give further explanation to recall the purpose at a later time. These views and notes are only seen by you.
- Click on the ROOMS tab in the same window
- Select a building from the drop down menu and the rooms in that building will appear on the left.
- Select the rooms you want to include in your custom view and use the arrows to move them to the right column.
- If your view will contain rooms from multiple buildings, choose the next building and repeat the selection process.
- Click OK when complete. NOTE: If you don't click OK and only close the window, your room selections will not be saved.
- . In MY VIEWS you can add, delete or edit your views at any time.
- Once you have created custom views, they are available to be viewed from the **BOOK**. (see also pg. 3)

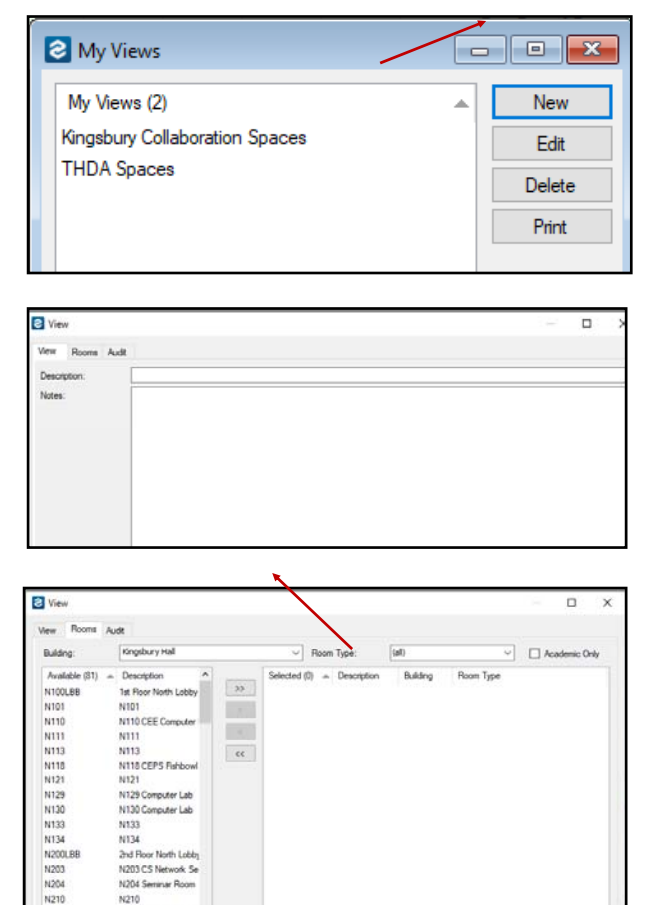

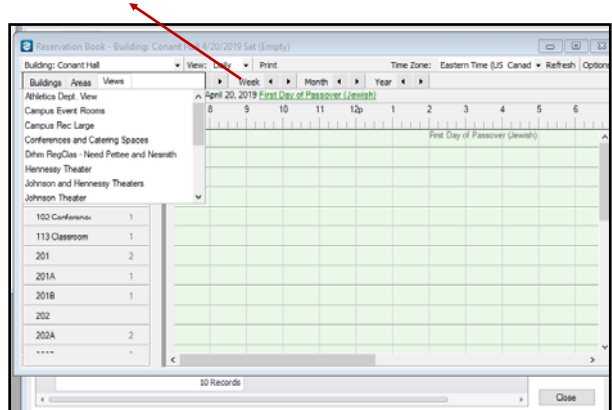

 $\epsilon$